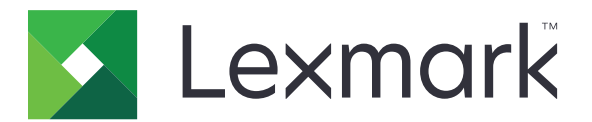

# **Assistance clientèle**

**Version 6.2.10**

**Guide de l'administrateur**

**Février 2024 [www.lexmark.com](http://www.lexmark.com)**

## **Contenus**

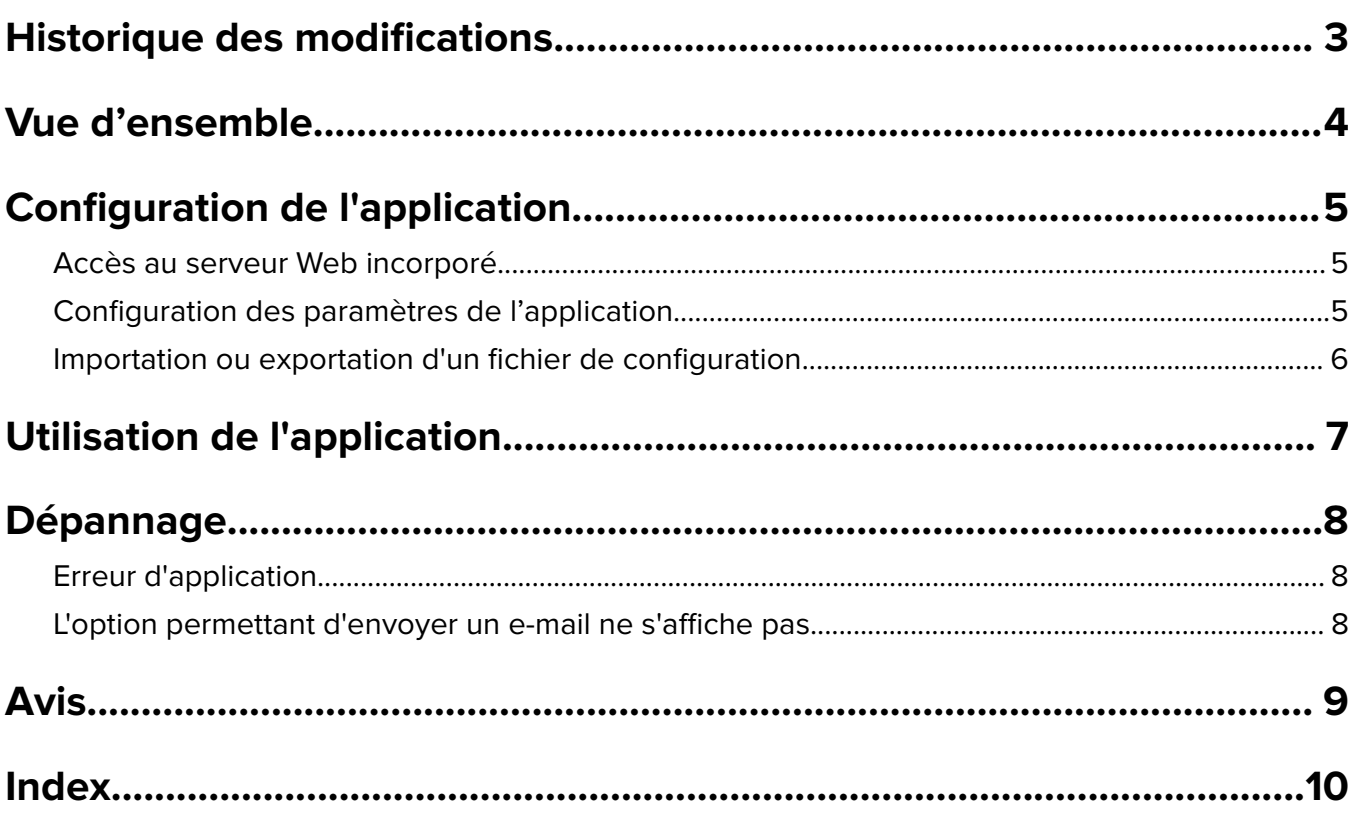

## <span id="page-2-0"></span>**Historique des modifications**

## **Février 2024**

- **•** Ajout du paramètre Informations à afficher sur le périphérique.
- **•** Informations ajoutées sur l'onglet Informations sur le périphérique.
- **•** Ajout de l'option Etat/Fournitures sur l'écran des informations sur le périphérique.

### **Novembre 2018**

**•** Ajout des informations de télécopie aux informations sur le périphérique.

## **Août 2017**

**•** Mise à jour des exemples de scénarios sur le réglage des fréquences d'envoi.

### **Juillet 2016**

**•** Ajout de la prise en charge du croate, du roumain, du serbe, du slovaque et du slovène.

## **Janvier 2016**

**•** Version initiale du document pour les produits multifonctions avec un écran tactile au format tablette.

## <span id="page-3-0"></span>**Vue d'ensemble**

Utilisez l'application afin d'obtenir des informations sur le client, la société fournissant l'assistance pour l'imprimante et l'imprimante.

Si vous rencontrez des problèmes avec votre périphérique, vous pouvez imprimer les informations ou les envoyer par email depuis l'imprimante. Vous pouvez également programmer l'envoi d'e-mails automatiques contenant les informations sur le périphérique et des statistiques à la société chargée de la maintenance de l'imprimante.

Ce document fournit des instructions sur la configuration, l'utilisation et le dépannage de l'application.

## <span id="page-4-0"></span>**Configuration de l'application**

Vous devrez peut-être disposer des droits administrateur pour configurer l'application.

## **Accès au serveur Web incorporé**

- **1** Obtenez l'adresse IP de l'imprimante. Effectuez l'une des opérations suivantes :
	- **•** Recherchez l'adresse IP en haut de l'écran d'accueil de l'imprimante.
	- **•** Sur l'écran d'accueil de l'imprimante, appuyez sur **Paramètres** > **Réseau/Ports** > **Aperçu du réseau**.
- **2** Ouvrez un navigateur Web, puis saisissez l'adresse IP de l'imprimante.

## **Configuration des paramètres de l'application**

**1** Depuis Embedded Web Server, accédez à la page de configuration de l'application :

#### **Applications** > **Assistance clientèle** > **Configurer**

**2** Configurez les paramètres.

#### **Remarques :**

- **•** Dans le menu Informations à afficher sur le périphérique, vous pouvez spécifier les informations sur le périphérique qui apparaissent sur l'écran Détails du périphérique ainsi que dans le rapport imprimé et envoyé par courrier électronique.
- **•** Vous pouvez configurer l'application de sorte que les formats de papier supérieurs au format Légal (216 x 365 mm ou 8,5 x 14 pouces) comptent comme deux pages. Pour plus d'informations sur les formats de papier pris en charge, reportez-vous au Guide de l'utilisateur de l'imprimante.
- **•** Vous pouvez spécifier le texte et l'image qui apparaissent sur votre écran d'accueil.
- **•** Vous pouvez spécifier les informations de télécopie qui apparaissent sur l'écran des informations sur le périphérique.
- **•** Pour plus d'informations sur chaque paramètre, reportez-vous à l'aide contextuelle.
- **3** Cliquez sur **Appliquer**.

## **Exemples de scénarios pour les fréquences semestrielle ou annuelle d'envoi par e-mail**

### **Scénario 1 : Envoi d'e-mails deux fois par an à compter du 4 juillet**

- **1** Dans le menu Fréquence d'envoi des e-mails, sélectionnez **Semestrielle**.
- **2** Dans le champ Planification d'envoi, saisissez **07/04**.

### **Scénario 2 : Envoi d'e-mails tous les ans à la date du 4 juillet**

- **1** Dans le menu Fréquence d'envoi des e-mails, sélectionnez **Annuelle**.
- **2** Dans le champ Planification d'envoi, saisissez **07/04**.

#### <span id="page-5-0"></span>**Remarques :**

- **•** Pour la fréquence Semestrielle, le prochain e-mail est envoyé six mois après le 4 juillet.
- **•** Si la planification d'envoi est définie sur **02/29**, la date de début est alors automatiquement définie sur le dernier jour du mois de février.
- **•** Si la planification d'envoi n'est pas précisée, la valeur par défaut est alors **01/01**.

## **Importation ou exportation d'un fichier de configuration**

**Remarque :** L'importation de fichiers de configuration écrase les configurations d'applications existantes.

**1** Accédez à la page de configuration de l'application à partir d'Embedded Web Server :

#### **Applications** > **Assistance clientèle** > **Configurer**

**2** Cliquez sur **Importer** ou sur **Exporter**.

## <span id="page-6-0"></span>**Utilisation de l'application**

**1** Sur l'écran d'accueil, appuyez sur l'icône de l'application.

**Remarque :** Pour mettre à jour les informations, reportez-vous à la section [« Configuration des](#page-4-0) [paramètres de l'application » à la page 5.](#page-4-0)

**2** Imprimez ou envoyez par email les informations.

#### **Remarques :**

- **•** Pour activer l'option d'envoi d'un e-mail, sélectionnez **Activer l'envoi d'e-mail** dans les paramètres d'application.
- **•** Pour envoyer les informations par e-mail, appuyez sur > **E**‑**mail**.
- **3** Pour vérifier l'état ou les fournitures de l'imprimante, appuyez sur  $\frac{1}{2}$  > **Etat/Fournitures**.

## <span id="page-7-0"></span>**Dépannage**

## **Erreur d'application**

Essayez les solutions suivantes :

#### **Vérifiez le journal de diagnostic**

- **1** Ouvrez un navigateur Web, puis saisissez *IP***/se**, où *IP* est l'adresse IP de l'imprimante.
- **2** Cliquez sur **Solutions intégrées**, puis procédez comme suit :
	- **a** Effacez le fichier journal.
	- **b** Définissez le niveau de journalisation sur **Oui**.
	- **c** Générez le fichier journal.
- **3** Analysez le journal, puis résolvez le problème.

**Remarque :** Une fois le problème résolu, définissez le niveau de journalisation sur **Non**.

#### **Contactez votre représentant Lexmark**

## **L'option permettant d'envoyer un e-mail ne s'affiche pas**

Essayez l'une ou plusieurs des solutions suivantes :

### **Assurez-vous que l'option Activer l'envoi d'un email est sélectionnée dans les paramètres de l'application.**

Pour plus d'informations, reportez-vous à la section [« Configuration des paramètres de l'application » à la](#page-4-0) [page 5.](#page-4-0)

#### **Assurez-vous que l'imprimante est configurée pour l'envoi d'emails.**

Pour plus d'informations, consultez le Guide de l'utilisateur de l'imprimante ou contactez votre administrateur système.

## <span id="page-8-0"></span>**Avis**

## **Avis sur l'édition**

Février 2024

**Le paragraphe suivant ne s'applique pas aux pays dans lesquels lesdites clauses ne sont pas conformes à la législation en vigueur :** LEXMARK INTERNATIONAL, INC. FOURNIT CETTE PUBLICATION "TELLE QUELLE", SANS GARANTIE D'AUCUNE SORTE, EXPLICITE OU IMPLICITE, Y COMPRIS, MAIS SANS SE LIMITER AUX GARANTIES IMPLICITES DE COMMERCIABILITE OU DE CONFORMITE A UN USAGE SPECIFIQUE. Certains Etats n'admettent pas la renonciation aux garanties explicites ou implicites pour certaines transactions ; c'est pourquoi il se peut que cette déclaration ne vous concerne pas.

Cette publication peut contenir des imprécisions techniques ou des erreurs typographiques. Des modifications sont périodiquement apportées aux informations contenues dans ce document ; ces modifications seront intégrées dans les éditions ultérieures. Des améliorations ou modifications des produits ou programmes décrits dans cette publication peuvent intervenir à tout moment.

Dans la présente publication, les références à des produits, programmes ou services n'impliquent nullement la volonté du fabricant de les rendre disponibles dans tous les pays où celui-ci exerce une activité. Toute référence à un produit, programme ou service n'affirme ou n'implique nullement que seul ce produit, programme ou service puisse être utilisé. Tout produit, programme ou service équivalent par ses fonctions, n'enfreignant pas les droits de propriété intellectuelle, peut être utilisé à la place. L'évaluation et la vérification du fonctionnement en association avec d'autres produits, programmes ou services, à l'exception de ceux expressément désignés par le fabricant, se font aux seuls risques de l'utilisateur.

Pour contacter l'assistance technique de Lexmark, consultez la page **<http://support.lexmark.com>**.

Pour obtenir des informations sur les consommables et les téléchargements, visitez le site **[www.lexmark.com](http://www.lexmark.com)**.

**© 2016 Lexmark International, Inc.**

**Tous droits réservés.**

### **Marques commerciales**

Lexmark et le logo Lexmark sont des marques commerciales ou des marques déposées de Lexmark International, Inc. aux Etats-Unis et dans d'autres pays.

Les autres marques commerciales sont la propriété de leurs détenteurs respectifs.

## <span id="page-9-0"></span>**Index**

### **A**

accès à Embedded Web Server [5](#page-4-0) application utilisation [7](#page-6-0) erreur d'application [8](#page-7-0) paramètres de l'application configuration [5](#page-4-0)

## **C**

historique des modifications [3](#page-2-0) fichier de configuration importation ou exportation [6](#page-5-0) configuration des paramètres de l'application [5](#page-4-0) informations sur le client et le fournisseur envoi planifié [5](#page-4-0)

## **D**

planification d'envoi exemples de scénarios [5](#page-4-0)

## **E**

Embedded Web Server accès [5](#page-4-0) exportation d'un fichier de configuration [6](#page-5-0)

### **I**

importation d'un fichier de configuration [6](#page-5-0)

## **O**

l'option pour envoyer un e-mail ne s'affiche pas [8](#page-7-0) vue d'ensemble [4](#page-3-0)

### **S**

exemples de scénarios configuration des planifications d'envoi [5](#page-4-0) planification de l'envoi d'informations [5](#page-4-0) envoi d'informations sur le client et le fournisseur [5](#page-4-0)

paramètres configuration [5](#page-4-0)

## **T**

dépannage erreur d'application [8](#page-7-0) l'option pour envoyer un e-mail ne s'affiche pas [8](#page-7-0)